# **Allgemeines**

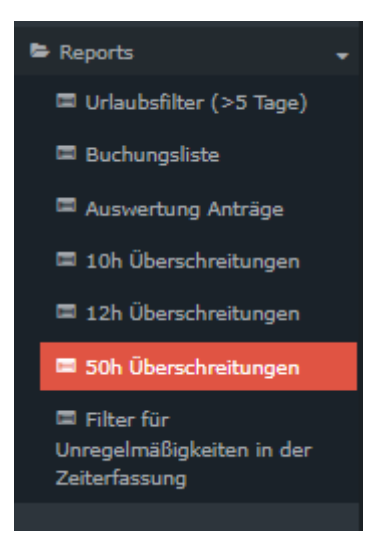

Über diesen Menüpunkt erhält der Benutzer eine Liste jener Mitarbeiter, die innerhalb des gewählten Zeitraumes in einer oder mehreren Wochen die gesetzlich festgelegte Höchstarbeitszeit von 50 bzw. 60 Stunden pro Woche überschritten haben.

Die Erklärung de[r Anzeige der 50h Überschreitung](#dsy6881-dsy_Anzeige der 50h �berschreitung)<sup>1</sup> finden Sie nach der Erklärung der Suchmaske.

# **Suchmaske**

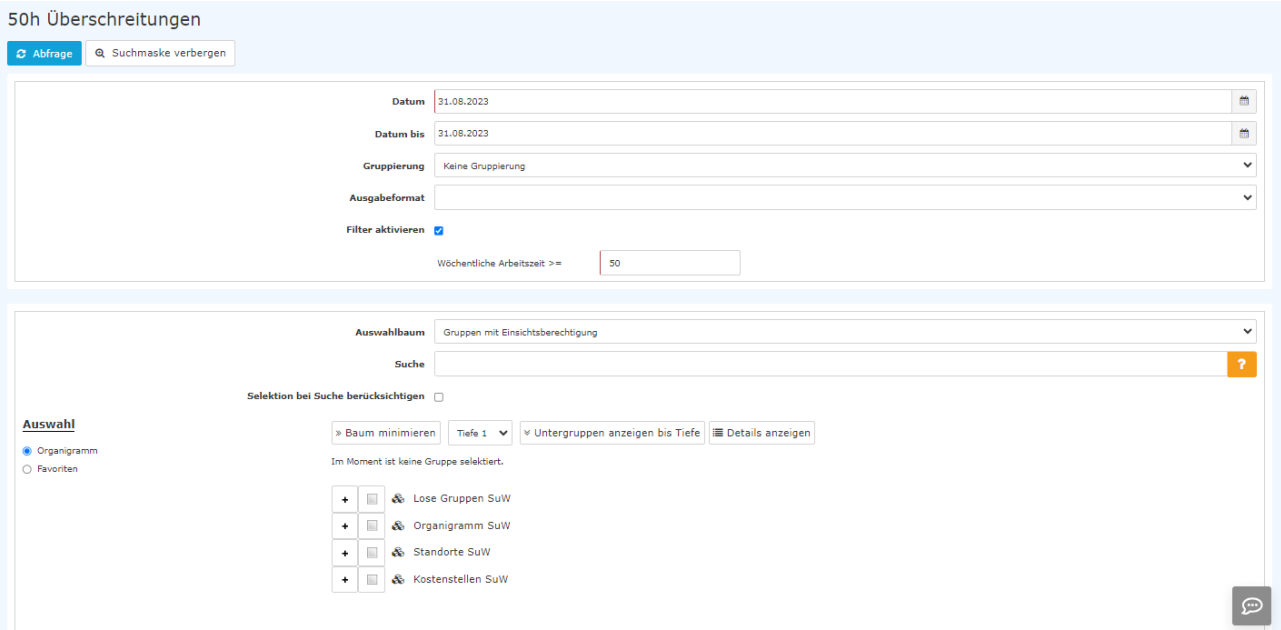

Folgende Suchfilter sind möglich:

#### • Datum/Datum bis

Jedes Datum in der Vergangenheit ist möglich

# **Gruppierung**

Dieser Parameter ermöglicht die Auswahl zwischen: Keine Gruppierung, 1. Level, 2. Level, 3. Level und 4. Level

- **Keine Gruppierung**: es werden alle User in alphabetischer Reihenfolge angezeigt.
- **1. Level**: es werden alle selektierten Gruppen und User unterhalb des 1. Knotenpunktes gruppiert und dann angezeigt Absätze und Listen
- **2. Level**: analog dem 1. Level werden hier alle User unterhalb des 2. Knotenpunktes angezeigt
- **3. und 4. Level**: analog dem 1. und 2. Level
- Filter aktivieren

standardmäßig aktiviert. Es sind auch andere Stundenangaben über die 50 Wochenstunden hinaus möglich.

## • Ausgabeformat

Wird dieser Parameter auf **Druckversion** gestellt, erhält man eine druckfreundliche Ausgabe der Liste**.**

## • Auswahlbaum

Dieser Parameter bietet folgende Auswahlmöglichkeiten: Gruppen mit Einsichtsberechtigung und Alle Gruppen.

- **Alle Gruppen**: zeigt alle Gruppen des Unternehmens an, auch wenn der User nicht berechtigt ist, alle abzufragen
- **Gruppen mit Einsichtsberechtigung**: zeigt alle Gruppen an, die der User einzusehen berechtigt ist.

## • Suche

Wird ein Suchbegriff eingegeben, wird in allen Gruppen gesucht, für die eine Einsichtsberechtigung vorliegt. Es ist möglich nach einem kompletten Namen (Familienname, Vorname) oder nach einem Teil des Namens zu suchen. Das Ergebnis beinhaltet dann sowohl alle möglichen Familien-, als auch Vornamen und wird farblich hervorgehoben.

• Selektion bei Suche berücksichtigen

Grundsätzlich werden bei einer Eingabe im Feld **Suche** alle Gruppen, für die eine Einsichtsberechtigung besteht, durchsucht.

Setzt man den Haken bei dieser Option, so wird nur in den unter **Auswahl** ausgewählten Gruppen gesucht.

- Auswahl
- Auswahl

Bei diesem Parameter hat der Benutzer die Auswahl zwischen Organigramm und Favoriten, die vom Benutzer selbst angelegt werden können.

## • **Organigramm**

Durch die Selektionskriterien (Tiefe, Untergruppen anzeigen bis Tiefe, Details anzeigen) und durch das Auswählen bestimmter Loser Gruppen, Organigramm-Gruppen, Standorten und Kostenstellen haben Sie die Möglichkeit, die Anzeige zu präzisieren

Die getroffene Auswahl wird im linken unteren Bereich der Suchmaske angezeigt.

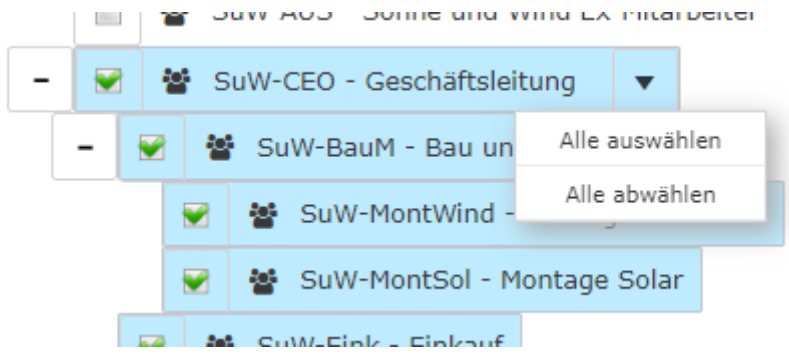

- Alle Ordner, die mit einem Plus (**+**) Symbol versehen sind, lassen sich noch weiter aufklappen und zeigen so die Untereinheiten.
- Durch Anklicken wird die betreffende Einheit angehakt. Durch einen **Doppelklick** werden automatisch auch alle Untereinheiten angehakt
- Durch Anklicken des Pfeils neben der Organisationseinheit ist eine Aus/Abwahl der Untergruppen möglich
- Die ausgewählten Organisationseinheiten bzw. Gruppen werden blau markiert
- Neben dem Organigramm scheint eine Liste mit den selektierten Gruppen auf
- Die Schaltflächen "Baum minimieren", "Alle", "Untergruppen anzeigen bis Tiefe" und "Details anzeigen" bieten ebenso Darstellungsmöglichkeiten des Organigramms bzw. der Auswahl aus dem Organigramm
- Durch Anklicken des Minus (**-**) Symbols wird der **Baum minimieren** > es scheinen nur die übergeordneten Gruppen auf
- Die Suche wird durch das Anklicken der **Abfrage** Schaltfläche gestartet.

#### • **Favoriten**

Hier können Sie unabhängig von der Organisationsstruktur festlegen, welche spezifischen Gruppen bzw. Personen für die Anzeige herangezogen werden. Dies kann zum Beispiel für ein gruppenübergreifendes Projekt oder für häufigen Kontakt mit bestimmten anderen Mitarbeiterinnen oder Mitarbeitern relevant sein.

Mithilfe dieses Parameters kann jeder Benutzer eine eigene Favoritenliste erstellen, welche sowohl Personen als auch Gruppen enthalten kann, die häufig abgefragt werden. Die Favoritenliste kann jederzeit angepasst werden.

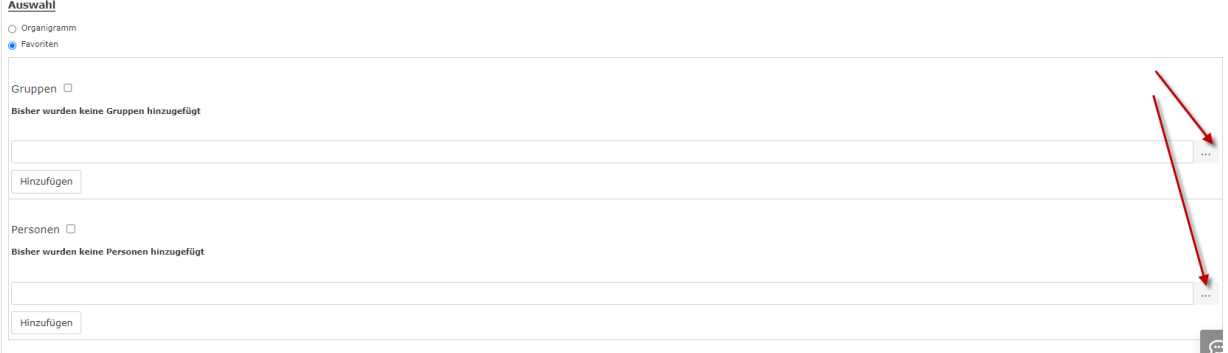

- Um eine **Person oder Gruppe zur Favoriten-Liste hinzuzufügen,** klicken Sie bitte auf das Auswahlfeld, wählen Sie Gruppen bzw. Personen aus dem sich öffnenden Fenster aus und klicken Sie "Hinzufügen" an.
- Die Reihenfolge der Personen auf der Favoritenliste kann mithilfe der Pfeiltasten jederzeit verändert werden
- Möchte man eine Person aus der Favoritenliste entfernen, so klickt man auf das rote Lösch-Symbol rechts neben dem Namen.
- Genauso ist mit **Gruppen** zu verfahren.

# **Anzeige der 50h Überschreitung**

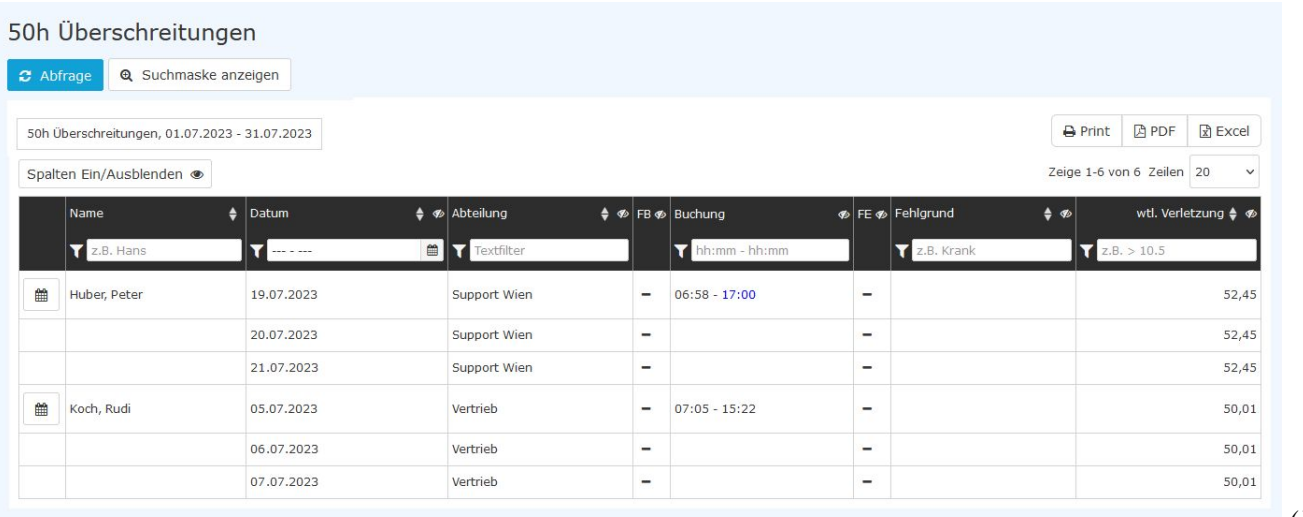

.*(In*

*diesem Screenshot wurde für die Gruppierung der Wert "Keine Gruppierung" gewählt, wodurch eine alphabetische Liste der Mitarbeiter angezeigt wird.)*

## **Die Auswertung zeigt die Summe folgender Konten in der Tabellenübersicht bzw. in der Tabelle bezogen auf die Abfrageeinheiten (Gruppen, Personen ...)**

• **Name**

Hier scheinen die Namen der Personen auf

• **Datum**

Hier wird das Datum angezeigt, an dem die 50 Stunden Höchstgrenze der entsprechenden Woche überschritten wurde. Wird, wie in diesem Fall, die Grenze am Freitag mit 52:30 Stunden überschritten, wird vom System der folgende Samstag und Sonntag auch ausgegeben. (Rechenweg in beiden Fällen:  $52:30 + 0 \ge 50$ ; da ja theoretisch an diesen beiden Tagen auch gearbeitet werden könnte)

• **Abteilung**

Die Abteilung, welcher der Mitarbeiter zugeordnet ist

• **FB**

Buchungskennzeichen - zusätzliche Informationen zu Beginn der Buchung (z.B.: Kernzeitverletzung, Buchung außer Rahmen, ...). Wird die Maus über das Informationsicon bewegt erscheint ein kleiner Hinweis mit dem Grund der Kennzeichnung.

• **Buchungen**

Dient zur Anzeige der Buchungsintervalle

• **FE**

Buchungskennzeichen - zusätzliche Informationen am Ende der Buchung (z.B.: Kernzeitverletzung, System-Gehen, ...). Wird die Maus über das Informationsicon bewegt erscheint ein kleiner Hinweis mit dem Grund der Kennzeichnung.

• **Fehlgrund**

Falls der Mitarbeiter einen Fehlgrund bucht (z.B. Arzt, Dienstgang, ...), wird diese Information in dieser Spalte dargestellt.

• **Wtl. Verletzung**

Die Arbeitszeit im Format hh:mm, die der Mitarbeiter in dieser Woche bis zum entsprechenden Datum geleistet hat

#### **Weitere Features der Liste:**

• Wechsel ins Journal eines Mitarbeiters bzw. einer Mitarbeiterin

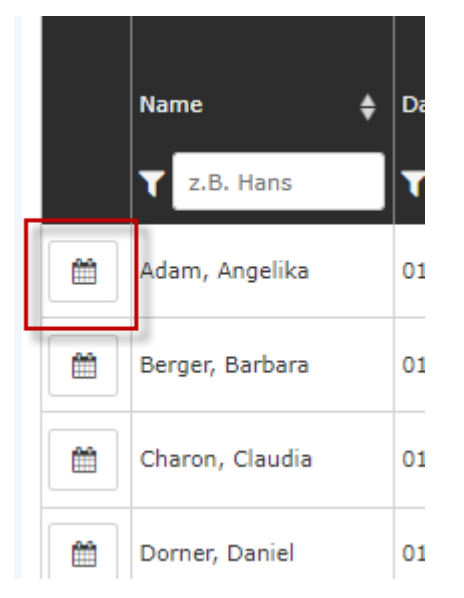

Mit einem Klick auf das Kalender-Symbol gelangt man direkt in das Journal (Monatsjournal)<sup>2</sup> des gewählten Mitarbeiters.

# • Filtermöglichkeit

Diese befindet sich unter der Überschrift einer jeden Spalte.

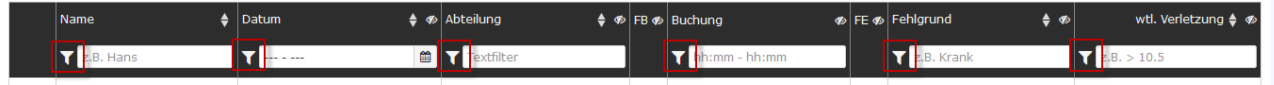

# • Sortieren

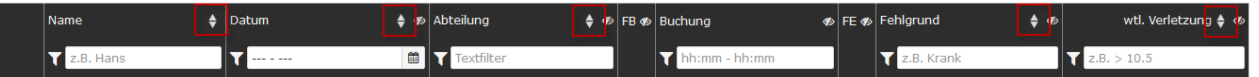

## • **Ein-/Ausblenden von Spalten**

Durch Anklicken des entsprechenden Buttons wird eine Auswahlliste geöffnet.

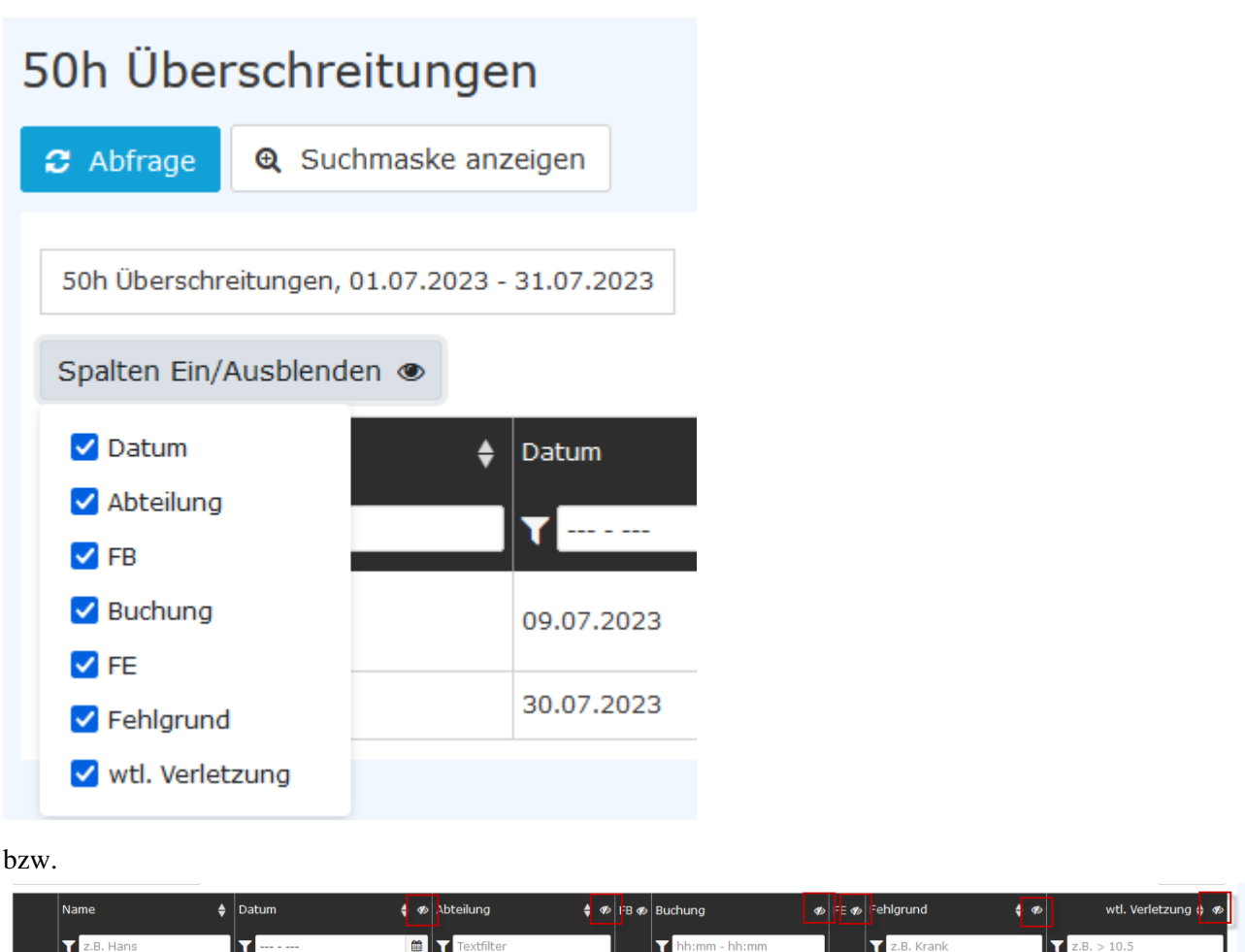

1. /daisy/personalwolke-default/Time-Base/Info/ta\_getJournal.act.html